# PORTAL Institucional - Arquivo

**PROVIMENTO DE CONTEÚDO PARA USUÁRIOS DO SITE ARQUIVO**

Gestão de conteúdo

Serviço de Soluções para Portais (SEPOR) Senado Federal / PRODASEN BRASÍLIA, Junho de 2020 - DF.

# APRESENTAÇÃO

# **Siga os passos abaixo para inclusão/edição de conteúdo no site do Arquivo**

### 1º Etapa: login no site.

 $\checkmark$  O primeiro passo será fazer login no Site do Arquivo através do link: <http://www12.senado.leg.br/institucional/arquivo/login>

Após acessar o link, para fazer o login, irá aparecer um formulário que deverá ser preenchido com o nome de usuário(login) e com sua senha de rede(senha utilizada para fazer login no seu micro).

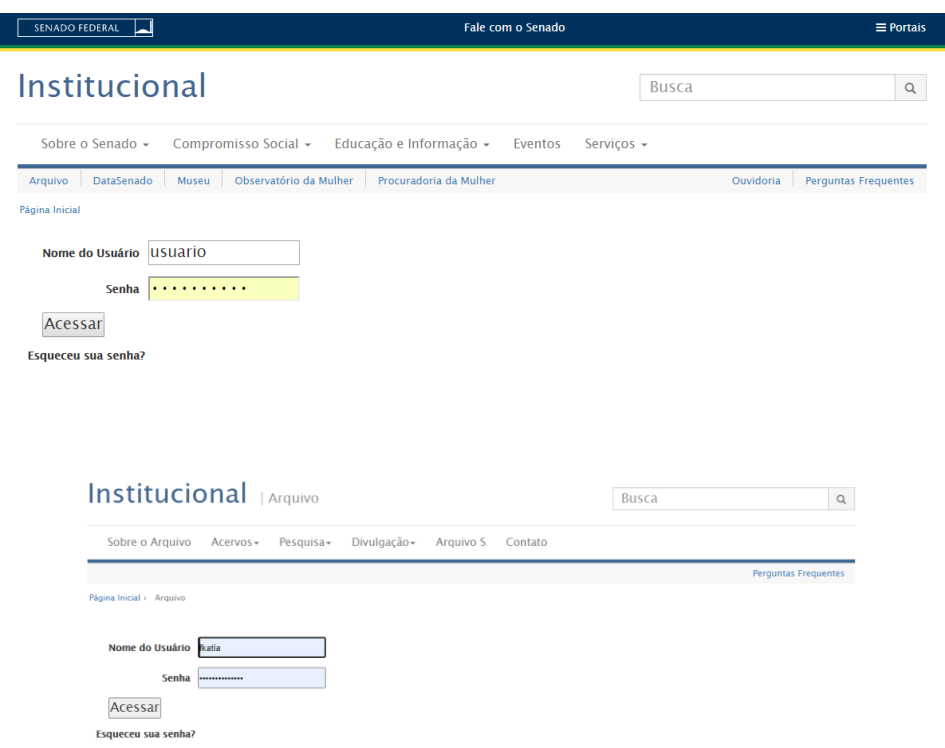

Após preencher os dados de login, e clicar em **Acessar** o site o redirecionará para uma nova página que irá informa-lo que conseguiu efetuar o login e deverá aparecer a frase "**Você agora está autenticado"**

Você agora está autenticado

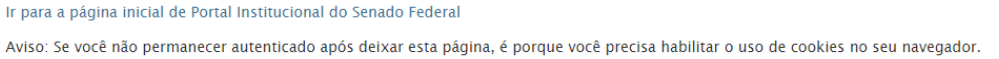

E, o próximo passo será clicar no link do topo, onde está escrito **Arquivo**. Veja na imagem abaixo em amarelo:

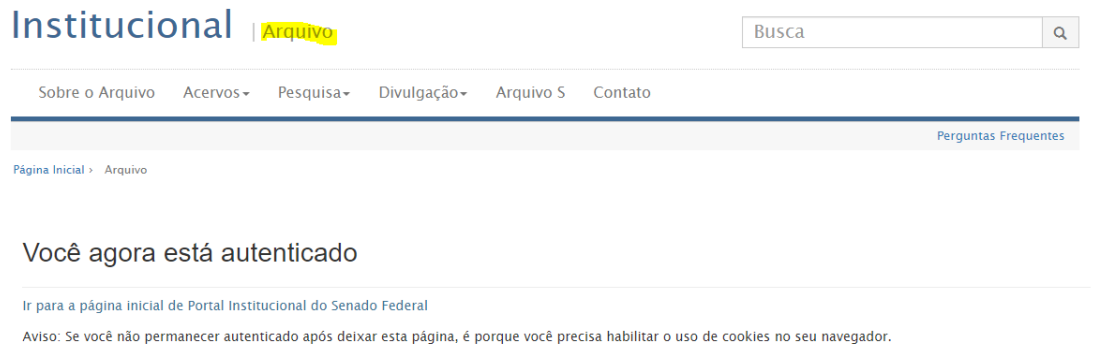

Após clicar no link "**Arquivo**" , você será redirecionado para a página inicial do **Site Arquivo**. Observe que existe uma barra azul na imagem abaixo. Essa barra é a barra de edição do Plone. Através desta barra será inserido ou editado o conteúdo do Site

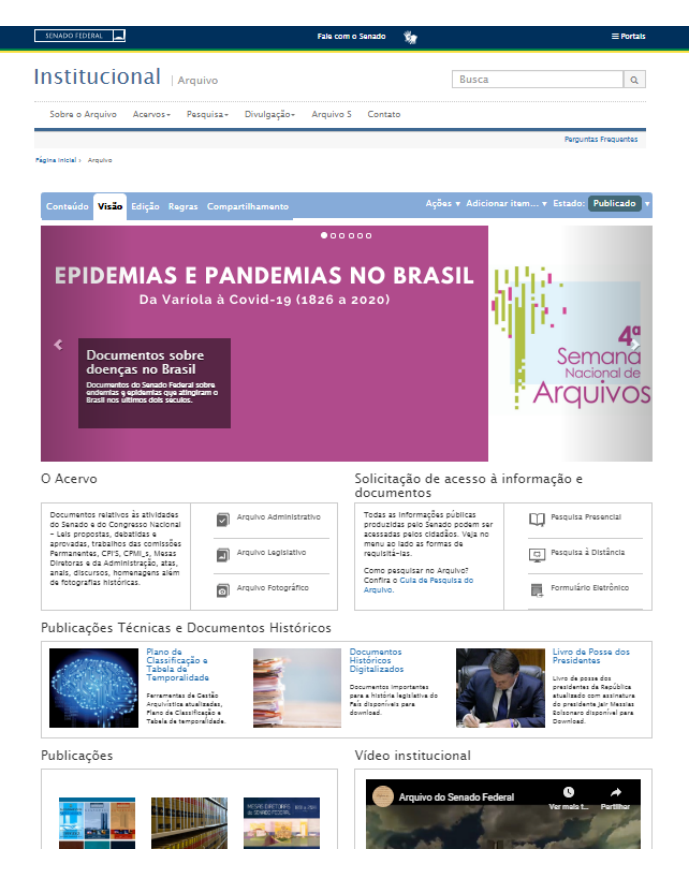

Caso a barra de edição de conteúdo não apareça para você, pode ser um problema em sua permissão, então, entre em contato conosco.

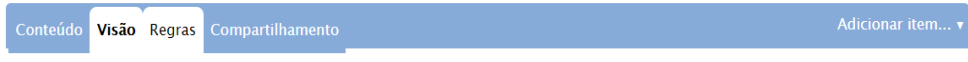

Uma dica muito importante:

*Nunca utilize o navegador Internet Explorer (IE) para fazer login ou edição de conteúdo. É necessário que a edição e login seja sempre feita ou no Google Chrome ou no Mozilla Firefox.*

## 2º Alteração/inclusão de Destaque rotativo: Slide.

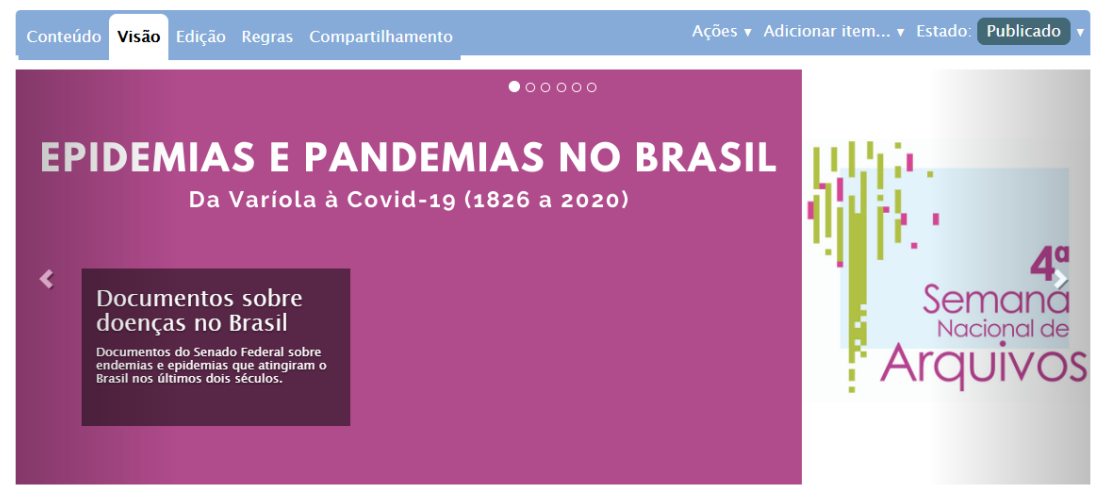

O Acervo

Solicitação de acesso à informação e

Para alterar a área de Destaque do Site do Museu do Senado clique na aba conteúdo. Após clicar na aba conteúdo clique na pasta "Destaques":

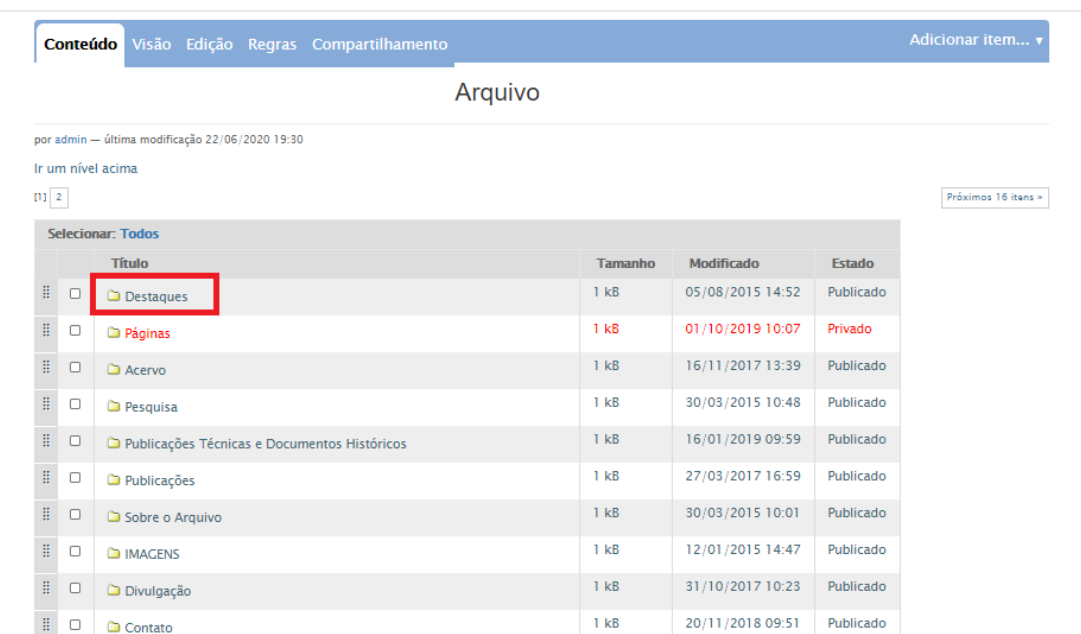

Logo em seguida, na barra azul, acesse "Adicionar item" e depois em "Notícia":

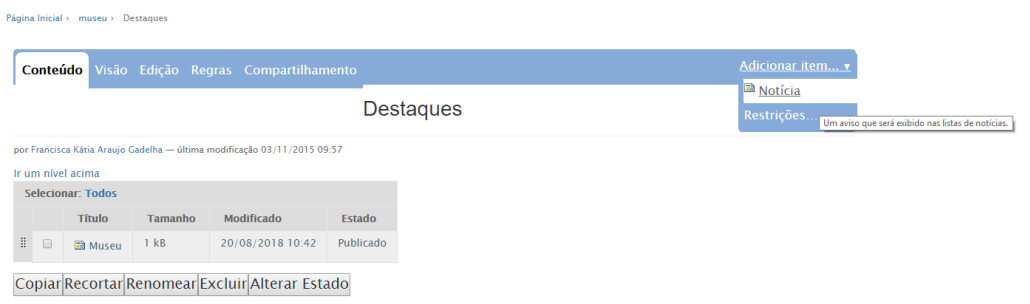

Aparecerá um formulário onde você deverá preencher os campos:

- Título,
- · Sumário,
- Imagem.

O título é obrigatório e deve ser preenchido de acordo com o conteúdo que será incluído.

O sumário deve ser preenchido com um link (Ex: [http://www.google.com](http://www.google.com/)).

A imagem que será inserida através do botão escolher arquivo. E, deverá ter as dimensões de 1140x440

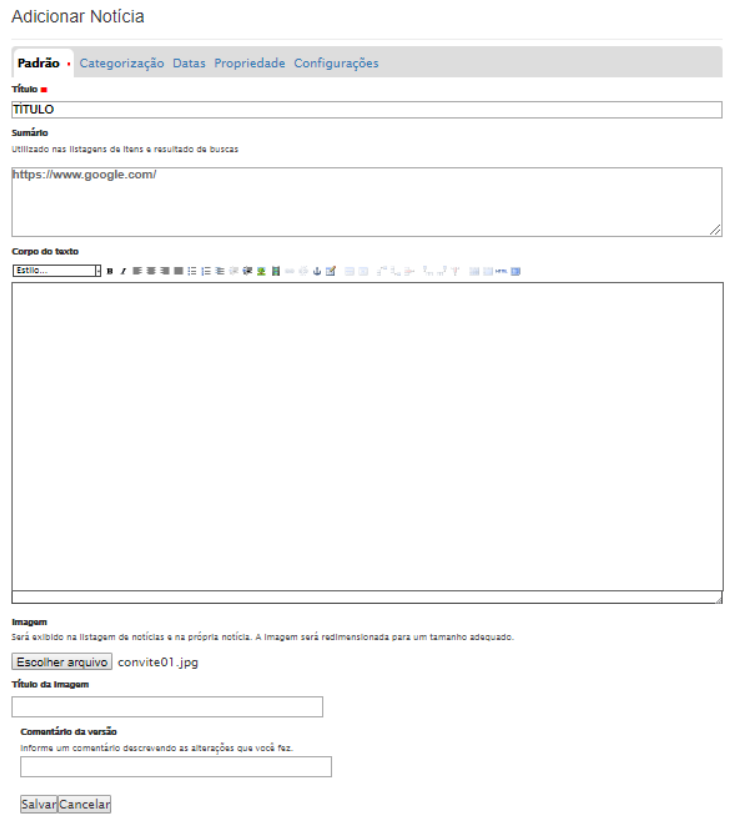

Logo após, clique no botão salvar do formulário, e em seguida altere o estado para publicado.

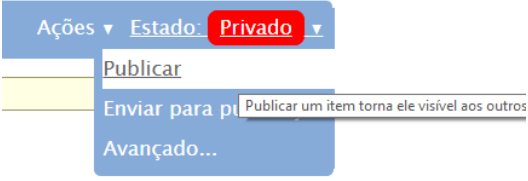

### 3º: Inserir/Editar páginas da área de menu

Existe uma área no site que é o menu do topo. Esse menu é composto por alguns links:

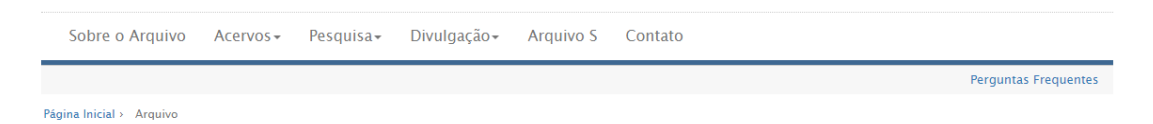

Para alterar esse menu basta clicar no link da página que deseja alterar e clicar em edição. Por exemplo, vamos clicar em **Sobre o Arquivo:**

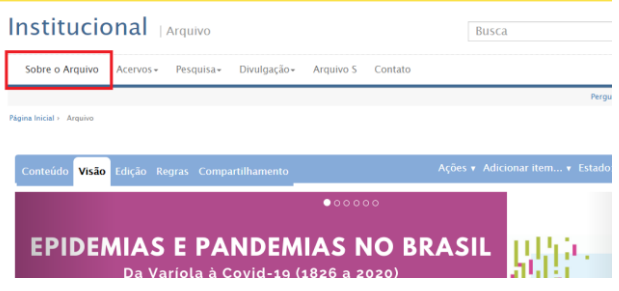

Após clicar em **Sobre o Arquivo** você será direcionado para a página Sobre o Arquivo.

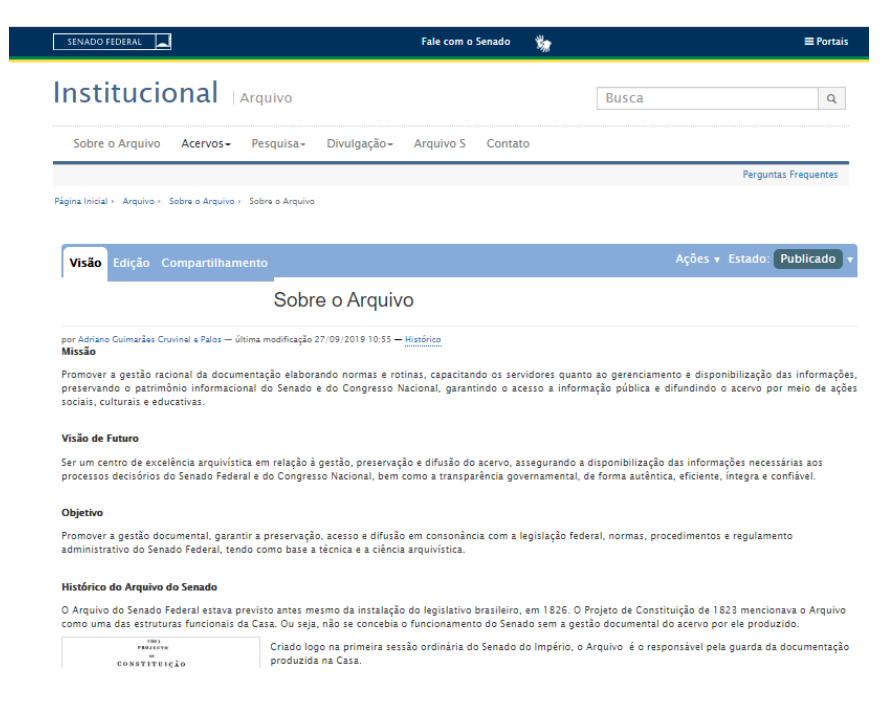

Agora clique em **edição** e o modo de visualização será alterado para o modo de edição:

Pagina inicial > Arquivo > Sobre o Arquivo > Sobre o Arquivo

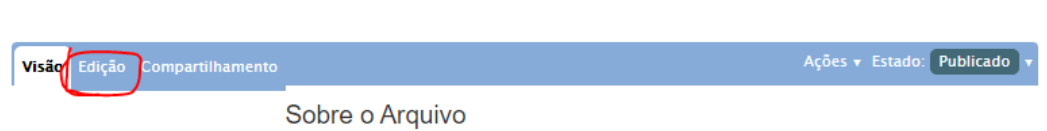

Para alterar ou incluir conteúdo basta utilizar as áreas do formulário que estão em modo de edição: Título e Corpo do texto e, logo após a alteração clicar em Salvar.

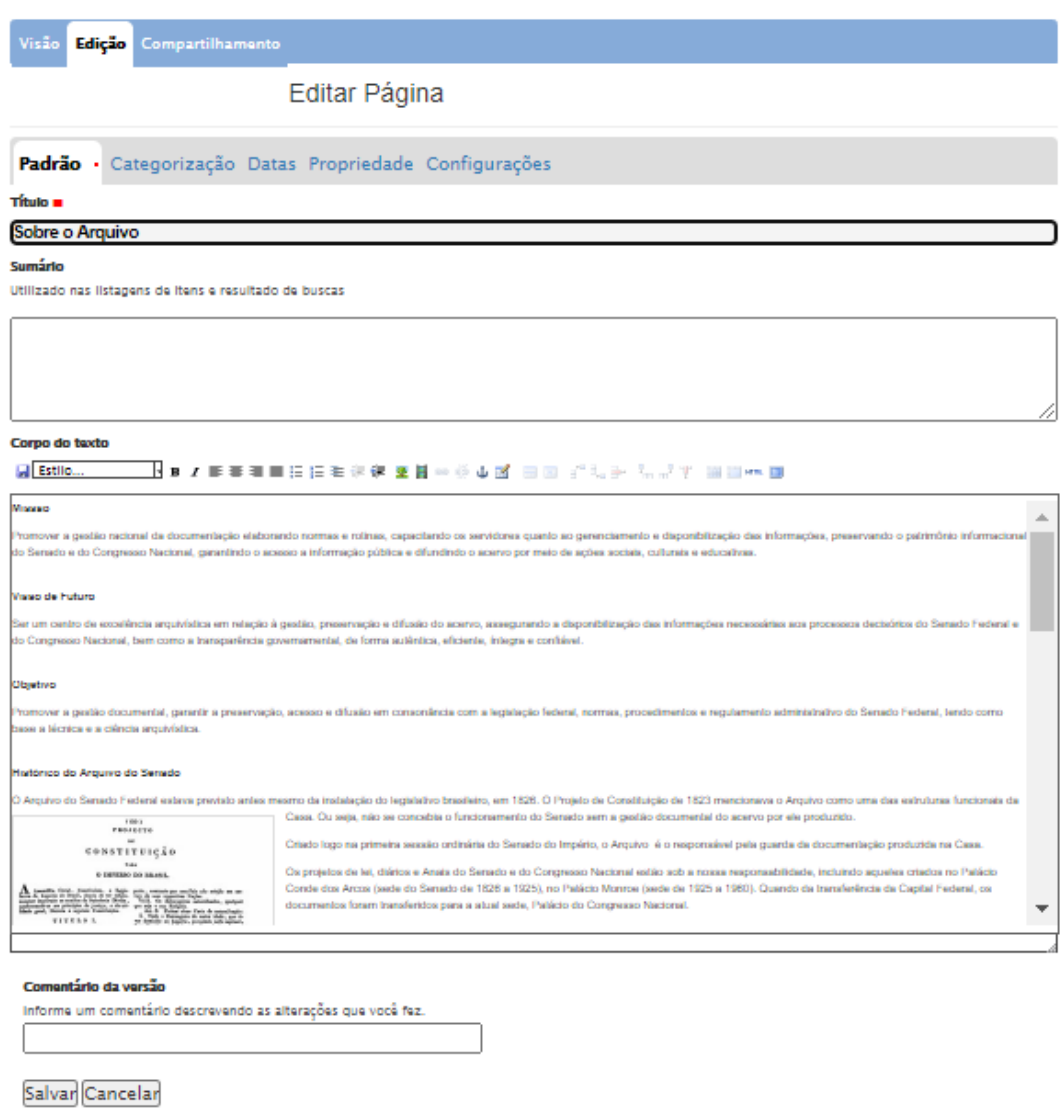

# 4º: Edição/ Inserção de imagens e links no corpo do texto.

Dentro da área do corpo do texto é possível inserir texto, imagens e links. Para utilizar uma imagem dentro do corpo do texto deve-se inserir primeiramente as imagens dentro do plone site. Ou seja, o primeiro passo é inserir a imagem em alguma pasta

dentro do Plone site, só após esse procedimento é que devemos inserir a imagem no corpo do texto.

#### **Como inserir imagem na pasta**

Deve existir uma pasta para imagem, se não existir você deve criar uma pasta com o nome imagens para os itens imagens.

Criar pasta imagem:

Vá na aba conteúdo e clique em adicionar item, e logo em seguida clique em pasta:

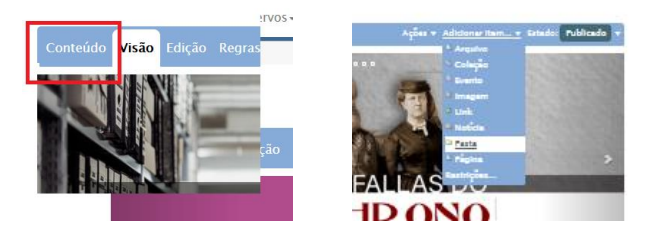

Ira aparecer um formulário para adicionar a pasta, nesse formulário deve-se preencher o campo Título, com o nome Imagens e logo em seguida clicar em Salvar.

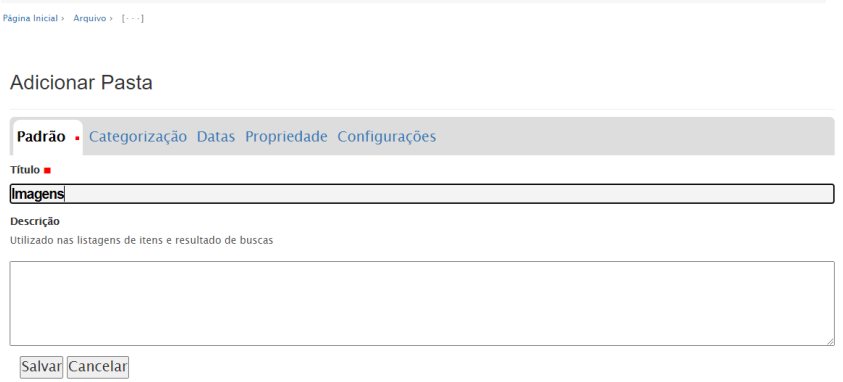

Adicionando a imagem na pasta:

Clique novamente em conteúdo, dentro da pasta imagens, e selecione a opção "Adicionar item" e logo após a opção "imagem", conforme a imagem abaixo:

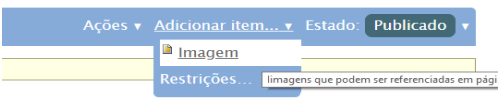

Irá aparecer um novo formulário onde deverá ser inserido os campos: título e **Escolher arquivo**, ambos são obrigatórios. Ao clicar no botão Escolher Arquivo, será exibida a opção de incluir a imagem do seu computador. Essa imagem já deve estar armazenada em seu computador.

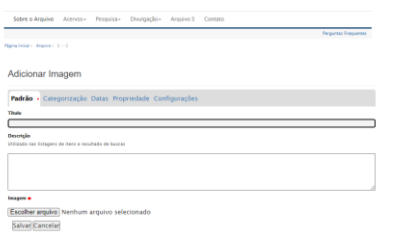

Após preencher esses passos clique em Salvar e a imagem estará inserida.

#### **Como inserir imagem no corpo do texto**

No editor de texto clique no botão "inserir/editar" imagem.

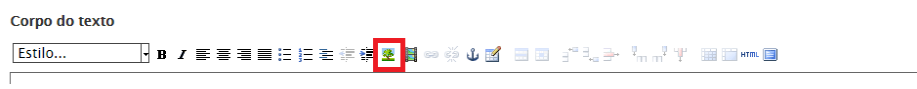

#### Localize a imagem e clique em inserir imagem.

Utilizado nas listagens de itens e resultado de buscas

Inserir/editar imagem  $\overline{\mathbf{x}}$ **Incorporation** Impound  $\textbf{ Portal Institutional do Senado Federal} \rightarrow \textbf{Procuradora} \rightarrow \textbf{Imagem}$ Bibliotecas Lista de imagens Corpo do texto Voltar um nível Parágrafo normal VI Página Inicial  $\overline{\mathbb{D}}$  Teste Pasta Atual ■ icate<br>● <u>■</u> Logomarca **Buscar** Buscar Upload de arquivo Inserir Cancelar

Logo após a imagem irá aparecer no editor de texto, então clique em salvar e a imagem será inserido dentro do corpo do texto, como na imagem abaixo.

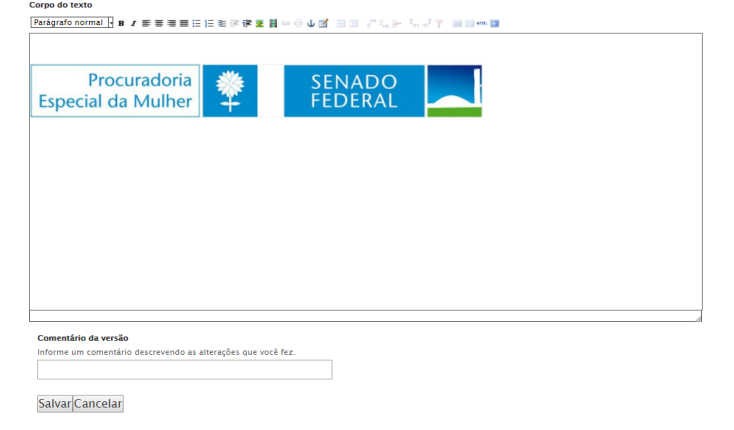

#### **Como inserir links**

No editor de texto selecione o texto para fazer o apontamento do link, se não houver texto, digite o texto e em seguida o selecione. Após selecionar clique no botão "inserir/editar hyperlink"

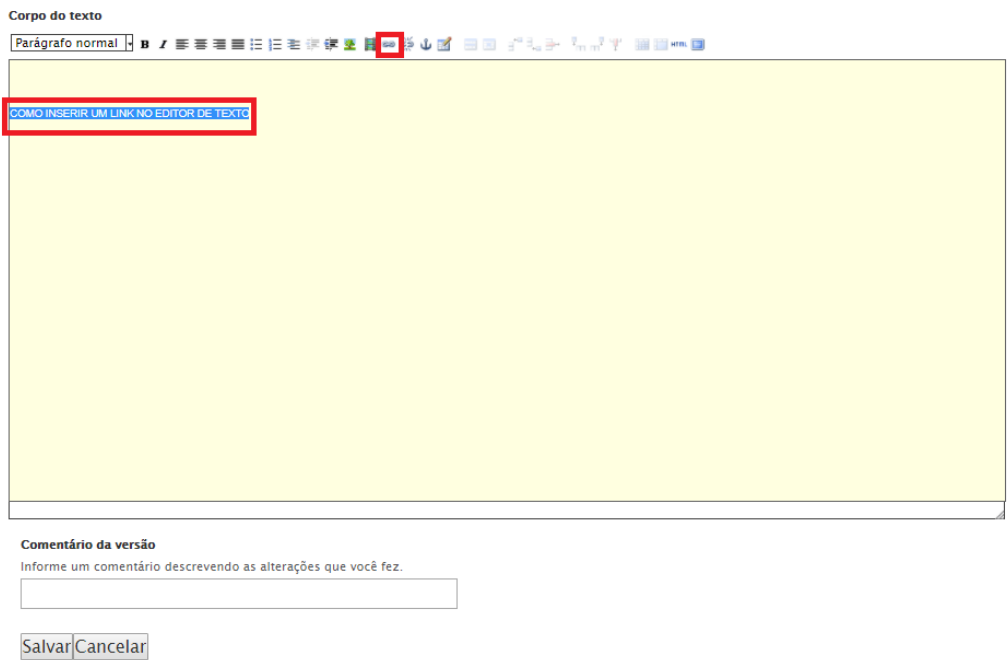

Logo em seguida selecione a opção externo, adicione o link no campo "URL do hyperlink".

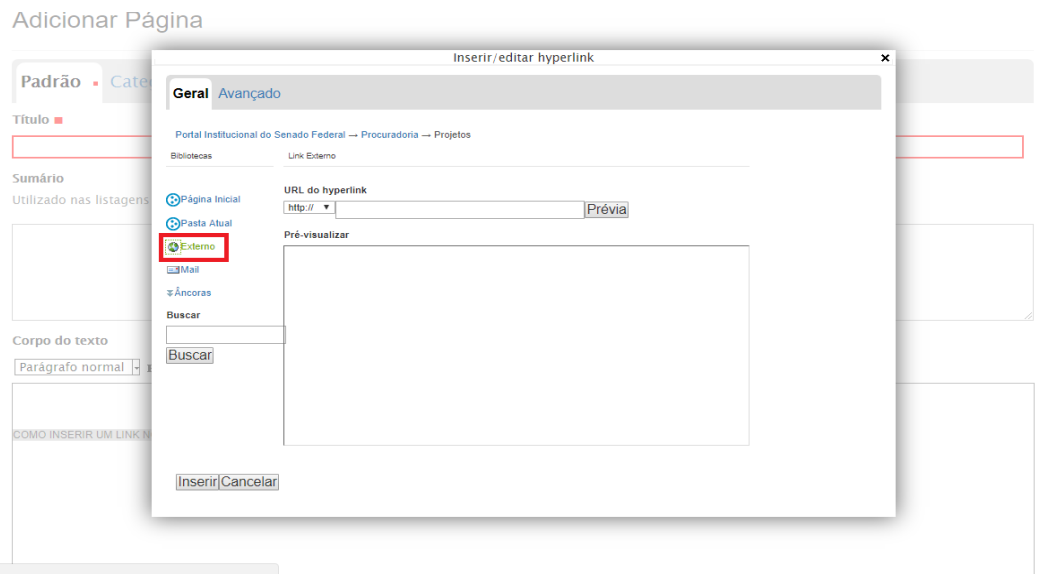

Em seguida clique na aba avançado e selecione a opção "Abrir em uma nova Janela". E, logo após clique em Salvar.

![](_page_12_Picture_58.jpeg)

5º: Área O Acervo e Solicitação de acesso a informação e documentação

#### O Acervo

 $A = \begin{bmatrix} 1 & 1 \\ 1 & 1 \end{bmatrix}$ 

![](_page_12_Picture_59.jpeg)

Essa área é uma área de conteúdo em que não é possível fazer alterações através do modo de edição do Plone. Para alterar o texto ou links dessa área deve-se enviar um e-mail solicitando as alterações.

Ela é semelhante ao menu, as áreas onde os links são redirecionados podem ser editados clicando no botão edição. Por exemplo, ao clicar no link "Arquivo Administrativo" você será redirecionado para a página Arquivo Administrativo, e essa página pode ser editada basta clicar no link edição, fazer as alterações e clicar em Salvar:

![](_page_13_Picture_32.jpeg)

# 6º: Referencias

<http://www.ufrgs.br/tutorial-plone4/gerenciamento-de-conteudo/inserir-imagem> <http://www.sin.ufscar.br/tutorial/tutorialplone4desenvolvimentodesites.pdf> <http://www.ufrgs.br/tutorial-plone4/gerenciamento-de-conteudo/inserir-noticias>